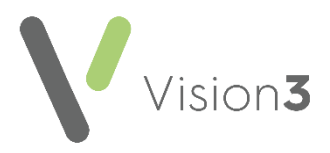

## **Restricting Access to a Patient's Record**

Did you know that you can restrict access to a patient's record and mark it as sensitive? This is particularly useful if you have staff or relatives who work at the practice:

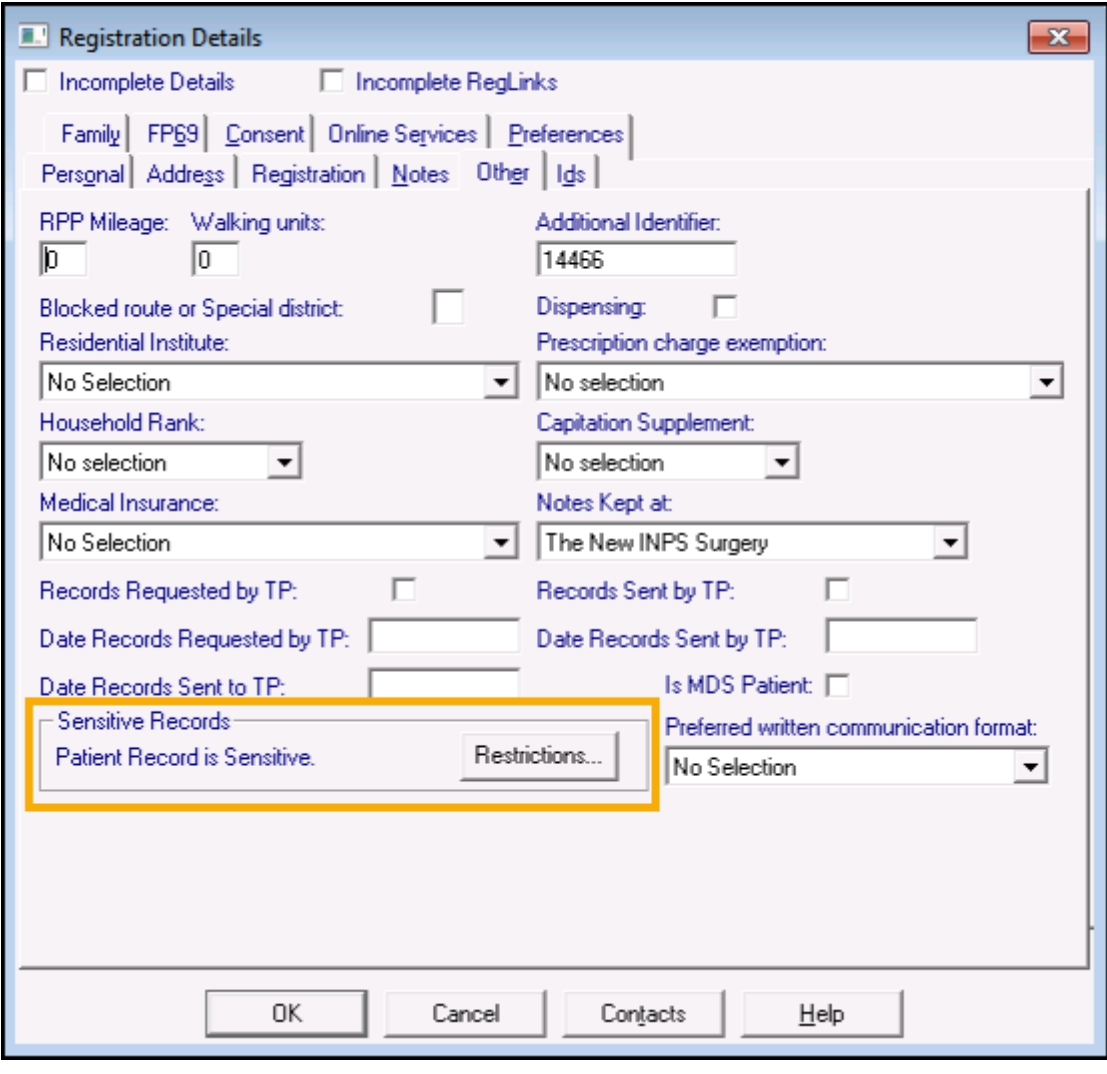

**Remember** - If you restrict a patient's record and limit who can view it, when a new clinician joins the practice you must remember to give them access to the patient's record, as below.

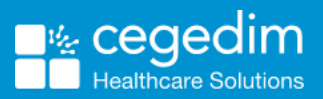

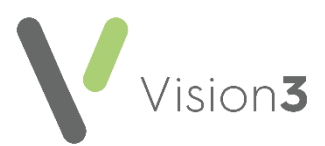

To mark a patient record as sensitive:

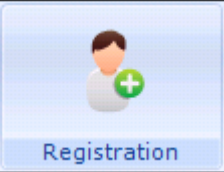

- 1. From **Registration** Registration , select the relevant patient's record.
- 2. From the **Registration Details** screen, select **Other**.
- 3. In the Sensitive Records section, select **Restrictions**.
- 4. Select **Edit**, a tick is automatically inserted in **Sensitive Restrictions**.
- 5. Select which users can access the currently selected record. Use the single arrow to move an individual user from the **Users cannot view the patient's record** to **Users can view the patient's record**. Alternatively, use the double arrow to move all users.

**Note** - You must select at least one user from the list. If you select **OK** without doing so, you are prompted '*You must select at least one user from the list*'. Select **OK** to return to the **Select Users** screen and select the required users.

6. Select **OK** to close.

**Note** - All staff can access **Restrictions** in **Registration**. We recommend that you restrict who has access to this option, see by selecting [What are Vision Functions](http://help.visionhealth.co.uk/ManagementTools/Content/Control_Panel/30203.htm) in the **Management Tools Help Centre**

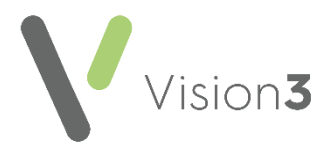

## **Running the Sensitive Patient Report**

The **Sensitive Patient Report** displays those patients who have restrictions applied to their record along with the names of the people who can view the patient record in **Consultation Manager**:

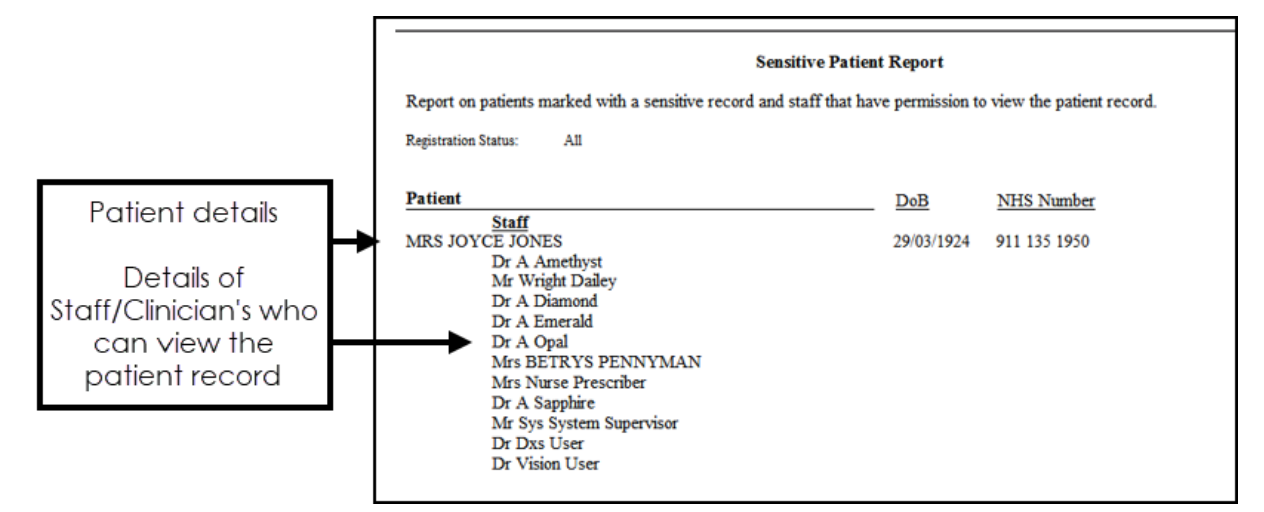

To run the **Sensitive Patient Report**:

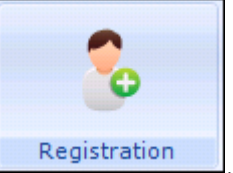

- 1. From **Registration Registration** select **Report Sensitive Patient**
- **Report**.
- 2. Select the patient's **Registration Status** or leave the default as **All**.
- 3. Select **OK**.
- 4. Select the **Output Type** and then **OK**:
	- **Window** The report is shown on screen and can be printed if required.
	- **Printer** Prints the report.
	- **File** Enter a filename and save as a text file.